## Microsoft Office from the FHGR

## Login to Microsoft Office 365

- 1. Open the login page of microsoft [https://login.microsoft.com](https://login.microsoft.com/)
- 2. Enter your FHGR-Username and click on «continue».

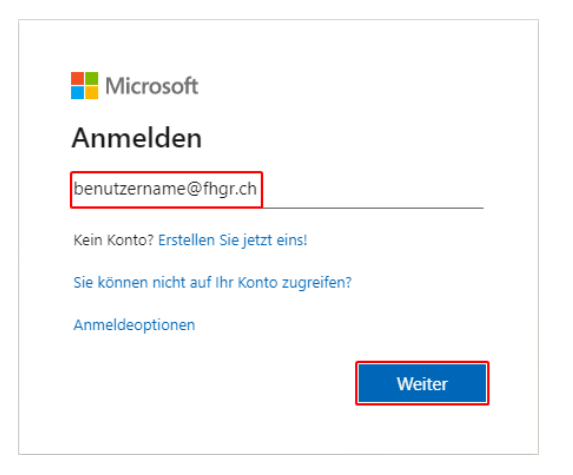

3. You will be redirected to the login page of the FHGR, enter your FHGR-Password and hit «login».

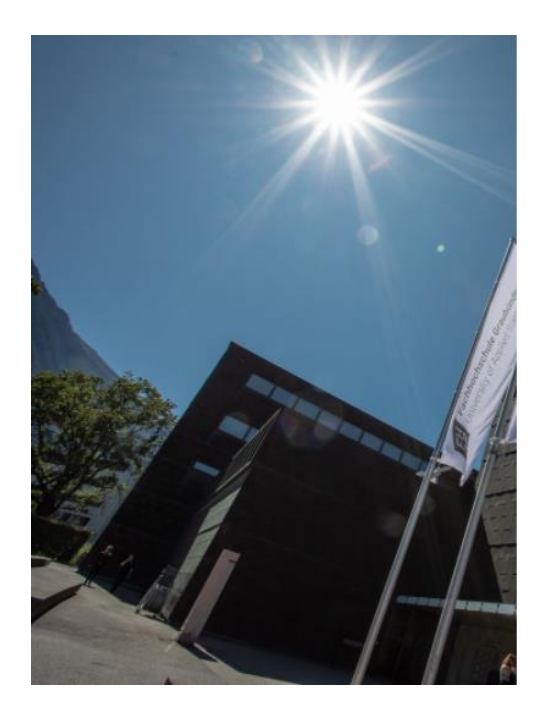

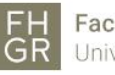

Fachhochschule Graubünden University of Applied Sciences

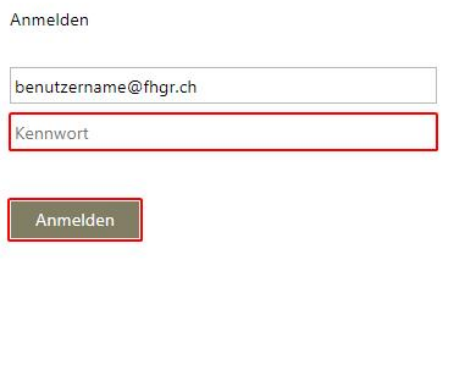

© 2018 Microsoft

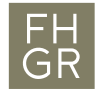

## Installation

1. After the login you can download and install Microsoft Office.

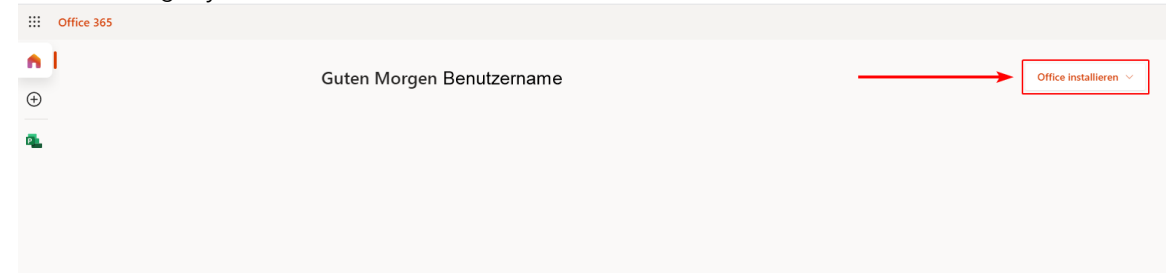

2. The setup will be downloaded as soon as you hit «Install Office» open the file in order to install office.

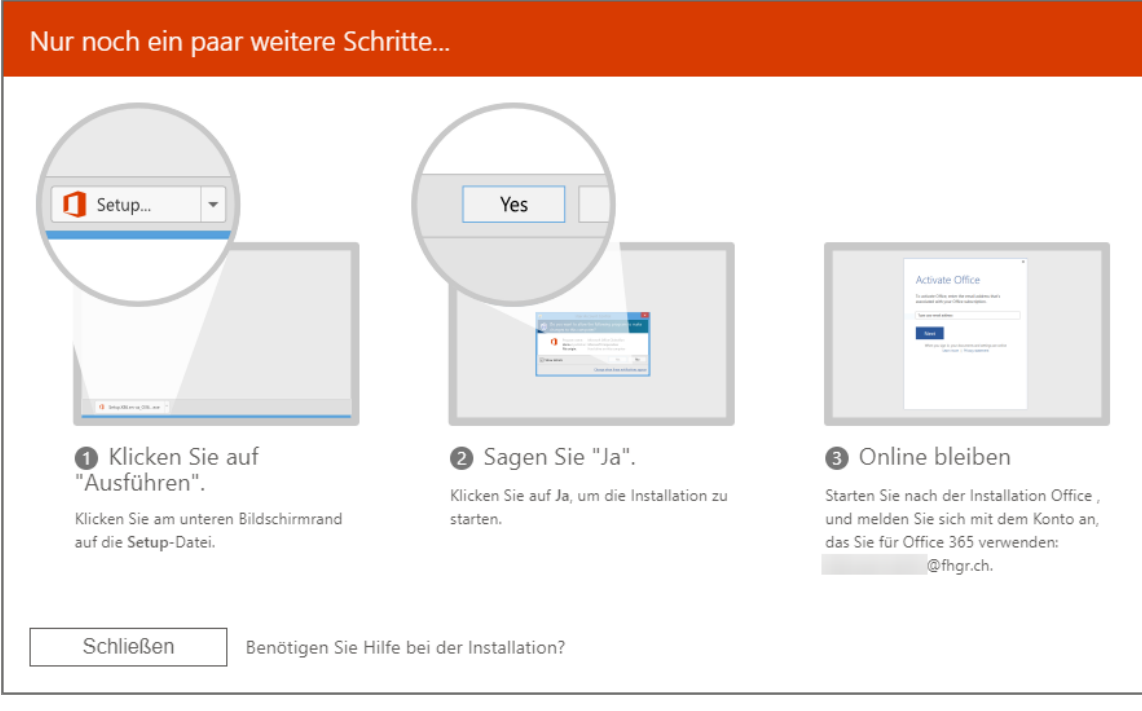